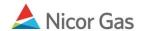

# Contract Menu - Search and Update Affidavits

### **Purpose:**

The purpose of this document is to provide detailed instructions for a Nicor Gas Nomination System administrator to search and update affidavits for single account end users, end user groups, and customer select groups. An affidavit allows a supplier to nominate on behalf of an end user.

**Note:** If a field is required to be completed, the field name is **bold.** 

#### Instructions:

You can choose to either display all affidavits or filter your search to display selected affidavits.

# **Displaying All Affidavits**

- 1. Select Contract in the Main Menu.
- 2. Select Affidavit in the Sub-menu.
- 3. The Affidavit Search page will display.

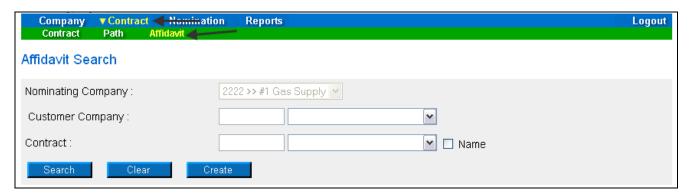

- 4. Click the **Search** button.
- 5. The list of Affidavits will display at bottom of the page.

| Nominating Company | Customer Company       | Contract Code | Contract Name | Start Date | End Date |   |   |
|--------------------|------------------------|---------------|---------------|------------|----------|---|---|
| #1 Gas Supply      | Jones Customer Select  | C6321         | 456321@ANR    | 07/01/2008 |          | 1 | Ж |
| #1 Gas Supply      | Member Group End Users | G1234         | G1234@ANR     | 07/01/2008 |          | 0 | Ж |
| #1 Gas Supply      | Millikin End User      | 10009         | 222222222@ANR | 07/01/2008 |          | 0 | Ж |

| Field              | Function                                                                   |
|--------------------|----------------------------------------------------------------------------|
| Nominating Company | Displays your company information.                                         |
| Customer Company   | Displays Customer Company names. The list could include single account end |
|                    | users, end user groups, and customer select groups.                        |

| Field         | Function                                                                    |
|---------------|-----------------------------------------------------------------------------|
| Contract Code | Displays the customer's contract code. The contract code naming conventions |
|               | are:                                                                        |
|               | Single account end user - 5 digit number                                    |
|               | End user group - G + 4 digit Transportation ID                              |
|               | Customer select group - C + last 4 digits of Transportation ID              |
| Contract Name | Displays the contract name associated with the affidavit. The contract name |
|               | naming conventions are:                                                     |
|               | Single account end user – 10 digit Transportation ID @Pipeline              |
|               | End user group - 4 digit Transportation ID @Pipeline                        |
|               | Customer select group - 6 digit Transportation ID @Pipeline                 |
| Start Date    | Displays start date for affidavit.                                          |
| End Date      | If applicable, displays end date for affidavit.                             |

#### Filtered Affidavit Search

- 1. Select Contract in the Main Menu.
- 2. Select Affidavit in the Sub-menu.
- 3. The Affidavit Search page will display.

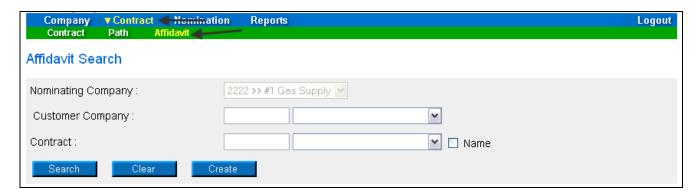

| Field              | Function                                                                         |
|--------------------|----------------------------------------------------------------------------------|
| Nominating Company | Displays your company information.                                               |
| Customer Company   | To filter by customer, enter the Transportation ID of the customer. Hit the      |
|                    | <b>Enter</b> key. The Customer name will display.                                |
| Contract           | To filter by contract, enter the contract code. Hit the <b>Enter</b> key and the |
|                    | contract name will display. To enter the contract name, check the box 🗹 next     |
|                    | to Name.                                                                         |

- 4. To clear your entries, click the **Clear** button.
- 5. To search, click the **Search** button. The results will appear at the bottom of the page.

### Nicor Gas Nomination System

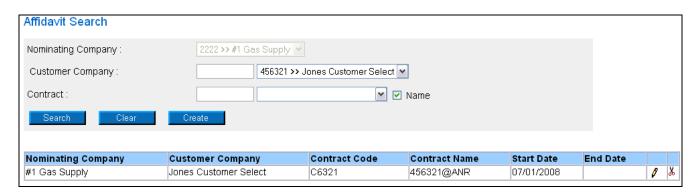

| Field              | Function                                                                    |  |
|--------------------|-----------------------------------------------------------------------------|--|
| Nominating Company | Displays your company information.                                          |  |
| Customer Company   | Displays Customer Company names. The list could include single account e    |  |
|                    | users, end user groups, and customer select groups.                         |  |
| Contract Code      | Displays the customer's contract code. The contract code naming conventions |  |
|                    | are:                                                                        |  |
|                    | Single account end user - 5 digit number                                    |  |
|                    | End user group – G + 4 digit Transportation ID                              |  |
|                    | Customer select group - C + last 4 digits of Transportation ID              |  |
| Contract Name      | Displays the contract name associated with the affidavit. The contract name |  |
|                    | naming conventions are:                                                     |  |
|                    | Single account end user – 10 digit Transportation ID @Pipeline              |  |
|                    | End user group – 4 digit Transportation ID @Pipeline                        |  |
|                    | Customer select group - 6 digit Transportation ID @Pipeline                 |  |
| Start Date         | Displays start date for affidavit.                                          |  |
| End Date           | If applicable, displays end date for affidavit.                             |  |

# **Updating an Affidavit**

- 1. Search for an Affidavit using the instructions above.
- 2. The Affidavits will display at the bottom of the page.

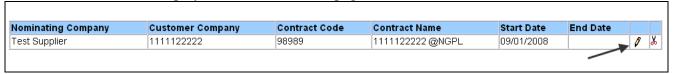

3. Click the "pencil" icon.

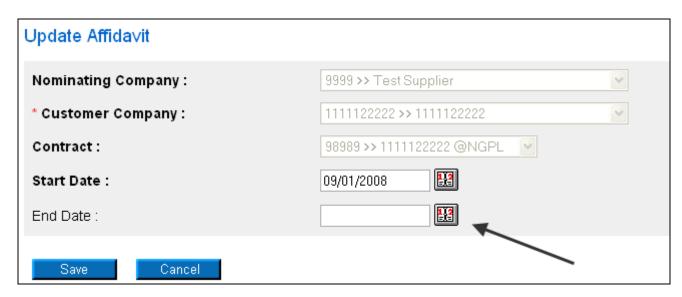

- 4. The Update Affidavit page will display.
- 5. Enter an End Date to make the Affidavit inactive.
- 6. Hit the Save button.

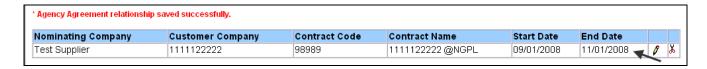

- 7. The End Date will display.
- 8. To make a path active again, click the "pencil" icon and remove the end date.